## **Выбор плитки. Каталог и буфер укладки**

Особенность выбора плитки для проекта заключается в том, что есть **каталог** и **буфер укладки**.

В **Каталоге** содержится вся плитка (все страны, производители и коллекции).

В **Буфер укладки** добавляется нужная плитка из каталога для работы над проектом.

## **Каталог**

Кликните на пиктограмму «Каталог» в главном меню:

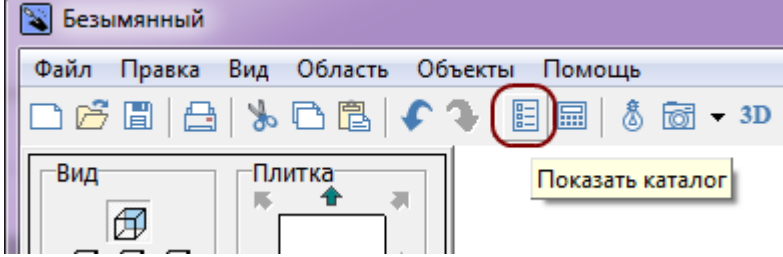

По клику на надпись «**Каталог**» открывается выбор стран-производителей. «**Все**» - отображение всех плиток, «**Загрузки**» - список обновлённых коллекций

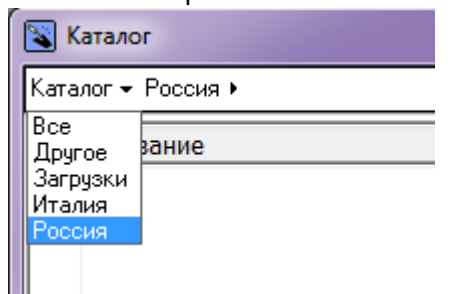

Таким же образом выберите в списке нужного вам производителя и коллекцию.

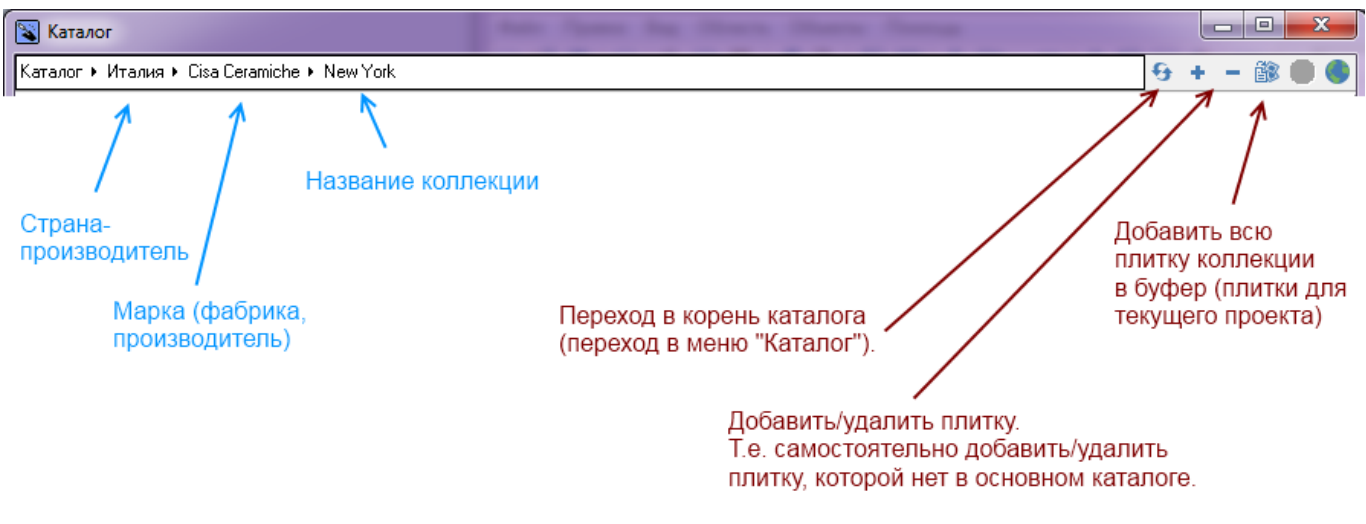

Структура каталога может незначительно отличаться у некоторых производителей.

Дважды кликните на нужную плитку, чтобы её порядковый номер выделился жирным:

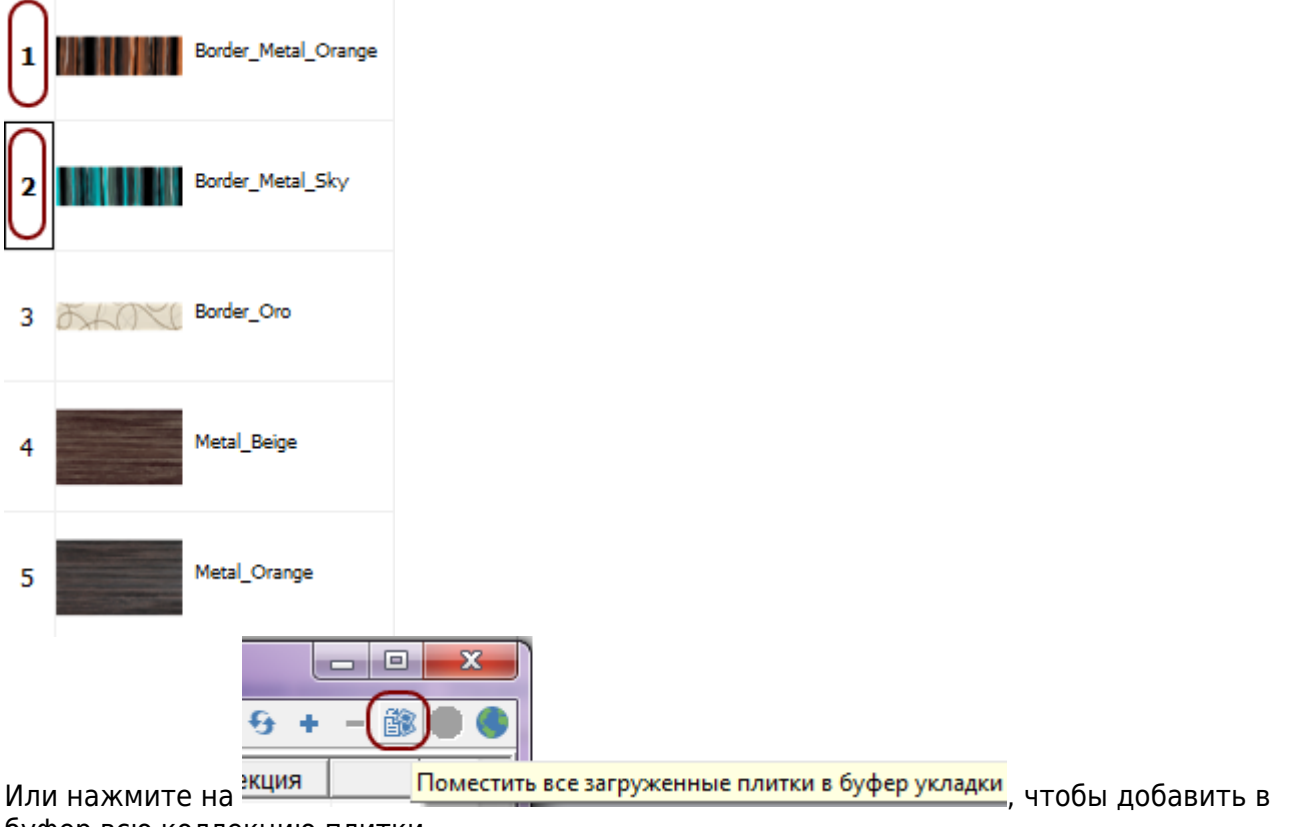

буфер всю коллекцию плитки.

## **Буфер укладки**

В буфер укладки можно добавить плитку из разных коллекций и быстро обращаться к ней в ходе работы над проектом.

● кликните мышью по изображению плитки в поле «**Плитка**» в панели инструментов (здесь – на белое поле):

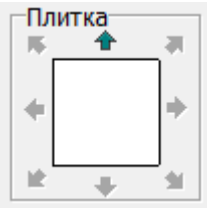

• Отроется окно буфера укладки:

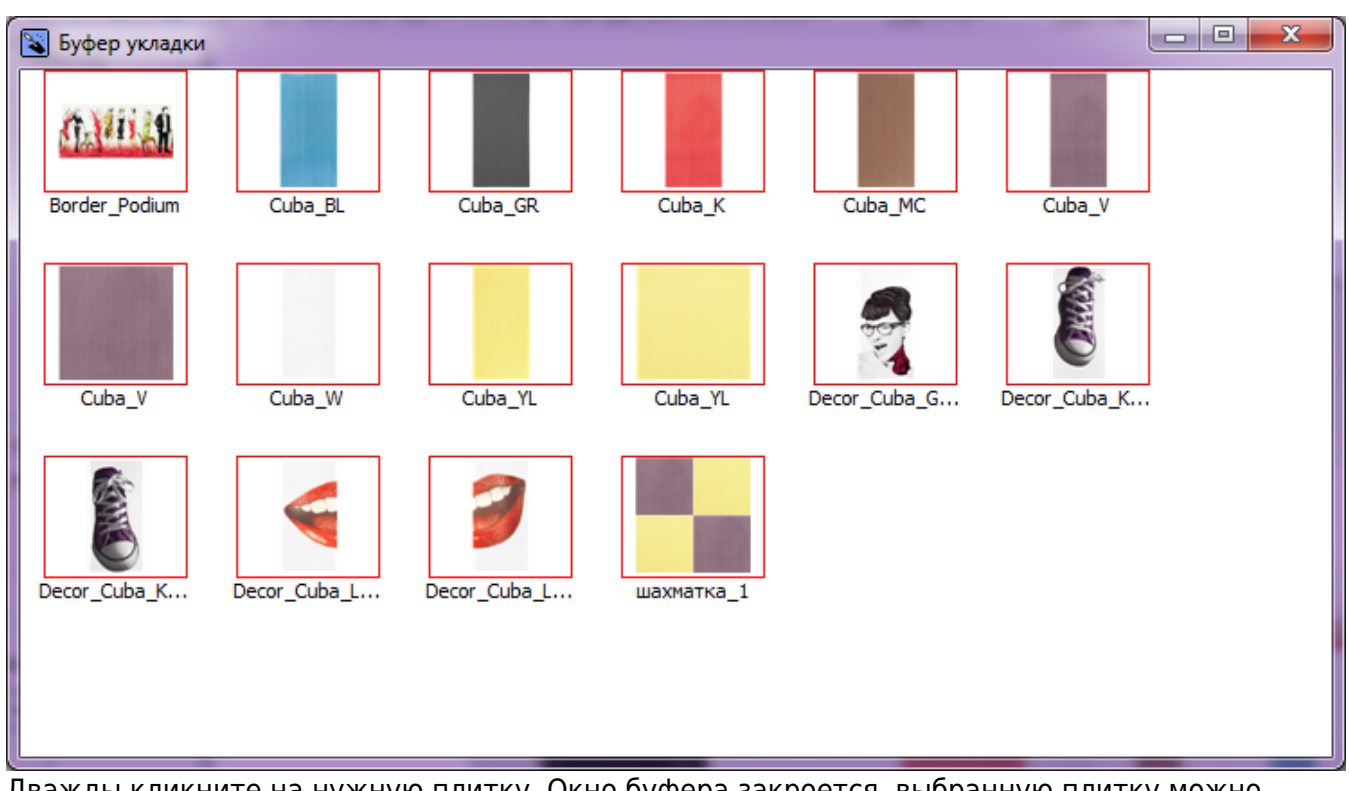

● Дважды кликните на нужную плитку. Окно буфера закроется, выбранную плитку можно укладывать на повержность.

**[Предыдущая статья](http://3d.kerama-marazzi.com/doku.php?id=student:создание_простого_помещения) [Следующая статья](http://3d.kerama-marazzi.com/doku.php?id=student:горизонтальная_и_вертикальная_укладка_плитки)**

В Руководстве пользователя:

• [Выбор плитки. Каталог и буфер укладки](http://3d.kerama-marazzi.com/doku.php?id=putting:выбор_плитки)

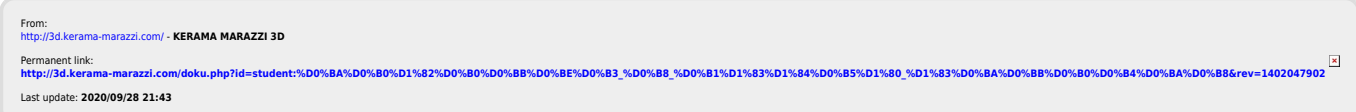